# **Quick Start Guide** *ID-03 Industrial Raster Scanner*

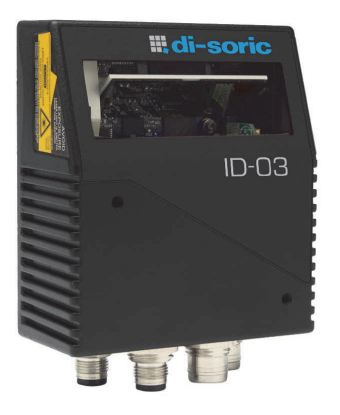

# **III**, di-soric

*P/N 83-110870 Rev E*

# *Step 2 — Connect the System*

**Important:** When connecting Ultra-Lock cordsets to the ID-03 and VSID-IB-ES, align the pins first and then push the connector into place. Do not twist the connectors, as this will bend the pins.

**Important:** Do not attempt to power more than four scanners with a single power supply in a daisy chain configuration. Add a VSID-IB-ES and one power supply for every four additional scanners in the daisy chain.

### **RS-232**

- 1. Connect the Serial Communication Cable from "A" on the ID-03 to "2" on the VSID-IB-ES.
- 2. Connect the host cable from "1" on the VSID-IB-ES to the host computer.
- 3. Connect the photo sensor to "T" on the VSID-IB-ES.
- 4. Connect the power supply to "3" on the VSID-IB-ES.
- 5. Plug in the power supply.

### **Ethernet**

**Important:** Configure Ethernet-enabled readers off-line and then connect to network when ready for dynamic use.

- 1. Connect the Ethernet Cable from "B" on the ID-03 to the network.
- 2. Connect the power supply to "A" on the ID-03.
- 3. Plug in the power supply.

# *Step 3 — Position Scanner*

- 1. Place a test symbol in a location with as little ambient light as possible.
- 2. Position the scanner at the focal distance used in your application.
- 3. Align the test symbol with the scanner's field of view.
- 4. Tip the scanner relative to the test symbol to avoid glare from specular reflection.

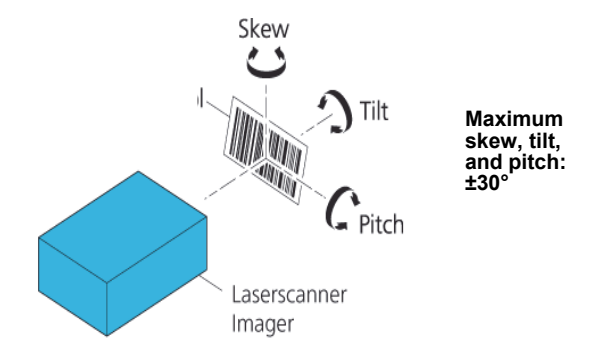

# **Caution:** Be sure that all connections are secure **BEFORE** applying power. Always power down **BEFORE** disconnecting any cables. *Hardware Required Standalone (with VSID-IB-ES)Standalone (without VSID-IB-ES)* **1 1 2 3**

*Step 1 — Check Hardware*

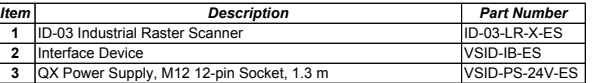

**Note:** Additional cordsets and accessories are available in the di-soric Product Pricing Catalog.

# *Step 4 — Install di-soric ID*

di-soric ID Software can be found on the di-soric Tools USB Stick that is packaged with the ID-03.

- 1. Follow the prompts to install di-soric ID from the USB Stick.
	- 2. Click on the di-soric ID icon to run the program.

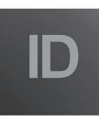

**Note:** di-soric ID can also be installed from the **Download Center** at **[www.di-soric.com](http://www.di-soric.com/)**.

Refer to the *ID-03 Industrial Raster Scanner User's Manual* for detailed information about using di-soric ID to configure the ID-03.

# *Step 5 — Select Model*

When you start di-soric ID, the model menu will appear:

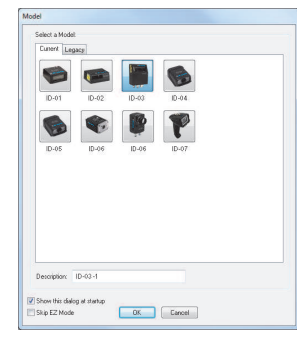

- 1. Click the button showing the ID-03.
- 2. Click **OK**.

**Note:** You can also simply double-click the button showing your scanner to make your selection.

3. Click **Yes** when this dialog appears:

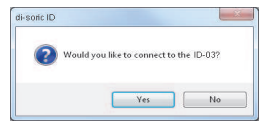

**Note:** If you need to select another model later, click the **Switch Model** button near the top of the screen or use **Model > New Model** in the menu toolbar.

# *Step 6 — Connect (cont.)*

### **Ethernet TCP/IP (cont.)**

When the ID-03 is connected, incoming symbol data can be displayed in the **Terminal**, as shown below.

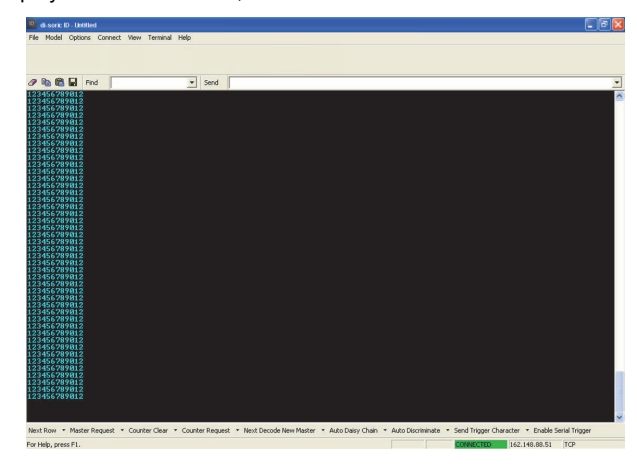

### *Step 6 — Connect*

#### **RS-232**

**To connect using the Connection Wizard:**

- ï Click **Connect** on the menu toolbar, and then select **Connection Wizard**.
- ï Select **RS-232**.
- Configure RS-232 settings as required by the application, and click **Connect**.

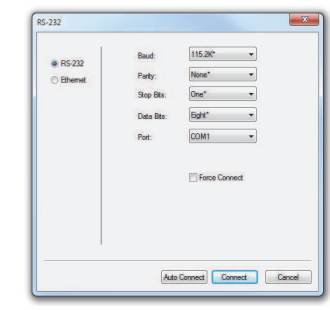

• When a connection is established, the green indicator in the status bar at the bottom right of the screen will be visible:

ID-03-1 ID-03 CONNECTED Point-to-Point COM1 115.2K: N:8:1

**Important:** The scanner is in **Continuous Read Mode** by default. For best connection results, be sure that no decodable symbols are within the scanner's field of view while attempting to connect.

### *Step 7 — Test Read Rate*

**Read Rate** indicates the number or percentage of successful decodes per second achieved by the scanner.

1. Click the **Test** button in di-soric ID's **EZ Mode** to start the Read Rate test.

Symbol data and read rate percentage information should appear in the **Symbol Information** table. The Read Rate LEDs on the side of the ID-03 will indicate the percentage of successful decodes per second.

2. Click **Stop** to end the Read Rate test. **Note:** Read Rate can also be tested using the **Read Rate**  interface in **Utilities**.

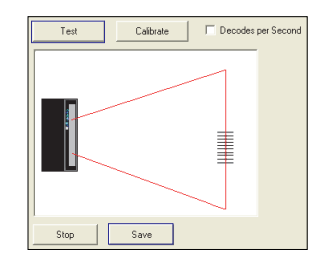

Refer to the *ID-03 Industrial Raster Scanner User's Manual* for information about how to test read rate using serial commands or the scanner's EZ button.

# *Step 6 — Connect (cont.)*

#### **Ethernet TCP/IP**

**To connect using the Connection Wizard:**

- Click **Connect** on the menu toolbar, and then select **Connection Wizard**.
- ï Select **Ethernet**.
- Configure Ethernet settings as required by the application, and click **Connect**.

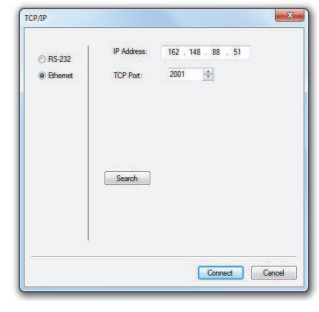

• When a connection is established, the green indicator in the status bar at the bottom right of the screen will be visible. **Important:** The scanner is in **Continuous Read Mode** by default. For best connection results, be sure that no decodable symbols are within the scanner's field of view while attempting to connect.

# *Step 8 — Configure and Save*

Click the **App Mode** button to make configuration changes to the scanner.

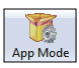

The following modes are accessible by clicking the buttons at the top of the screen:

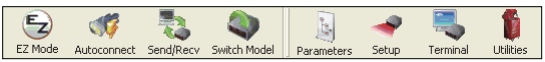

- Click the **EZ Mode** button to return to EZ Mode.
- Click the **Autoconnect** button to establish communications.
- Click the **Send/Recv** button to send or receive commands.
- **·** Click the **Switch Model** button to open the model menu, or to return to the previous model.
- ï Click the **Parameters** button to show the tabbed tree control views.
- Click the **Setup** button to show the tabbed interface views.
- Click the **Terminal** button to display decoded symbol data and to send serial commands.
- ï Click the **Utilities** button to access Read Rate, Counters, Device Control, Differences from Default, Master Database, Digital Bar Code, and Firmware.

For further details, see **di-soric di-soric ID Help** in the dropdown Help menu.